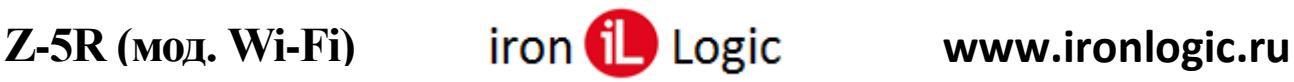

## **Инструкция по прошивке контроллера Z-5R (мод. Wi-Fi) через WEB-интерфейс**

При необходимости обновления прошивки нужно зайти на WEB-интерфейс контроллера через любой web-браузер.

Вкладка **Расширенные настройки** позволяет обновлять прошивку контроллера.

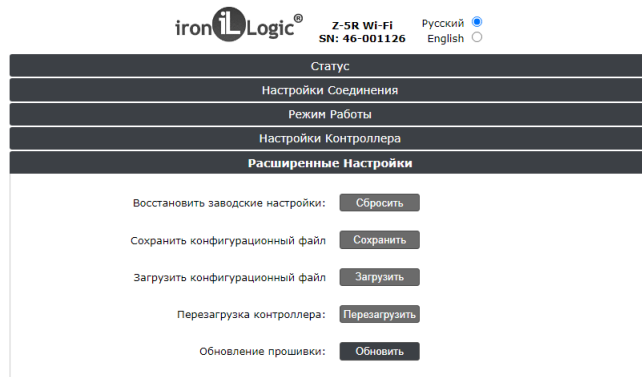

В строке «Обновление прошивки:» кликнуть по кнопке «Обновить» и выбрать файл прошивки модуля связи (z5r\_wifi\_Х.ХХ.bin).

После нажатия на кнопку «Открыть» прошивка начнется автоматически. Индикация прогресса прошивки отображается на шкале.

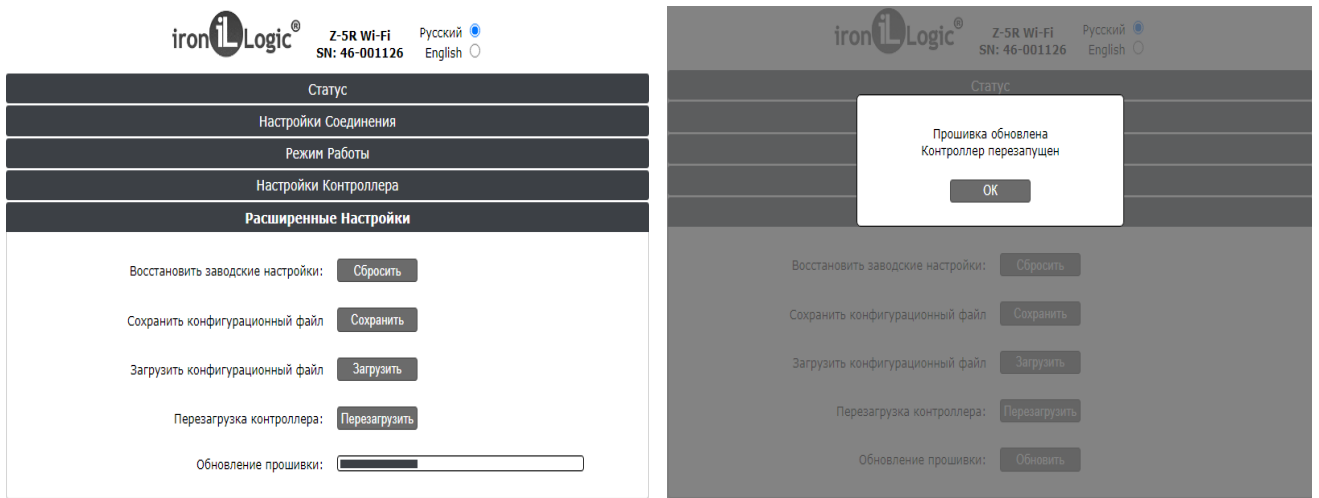

После завершения прошивки появится окно «Прошивка обновлена Контроллер перезапущен». Кликнуть по кнопке «ОК».

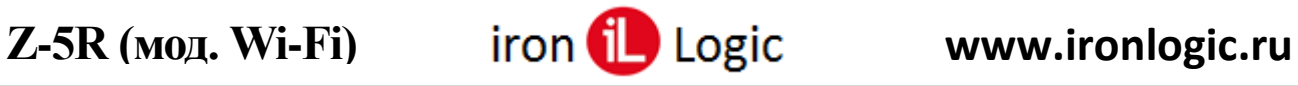

Для прошивки модуля контроллера нужно снова в строке «Обновление прошивки:» кликнуть по кнопке «Обновить».

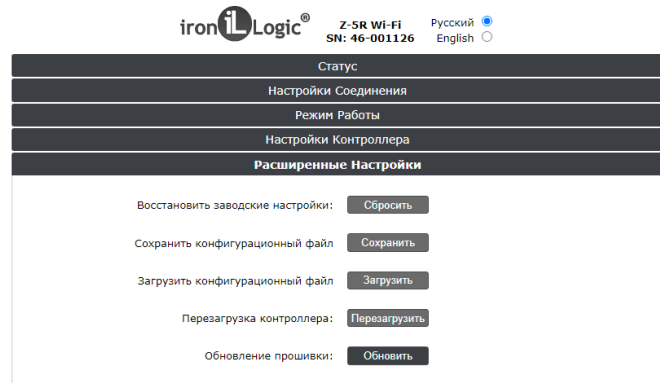

Выбрать файл прошивки (z5r\_wifi\_Х.ХХ.rom).

После нажатия на кнопку «Открыть» прошивка начнется автоматически. Индикация прогресса прошивки отображается на шкале.

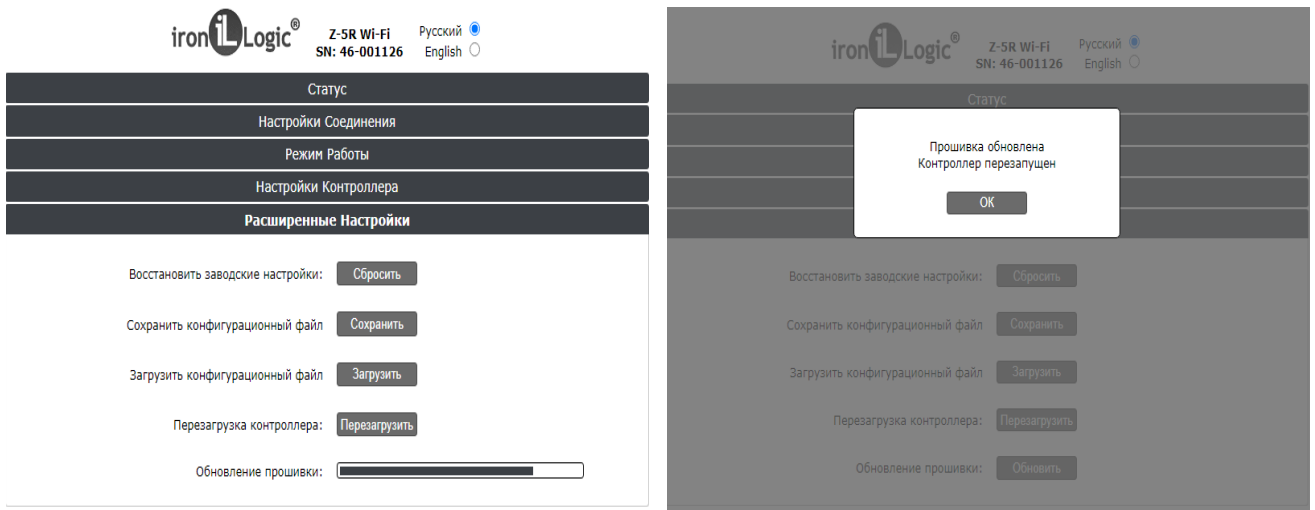

После завершения прошивки появится окно «Прошивка обновлена Контроллер перезапущен». Кликнуть по кнопке «ОК».

Прошивки завершены. На вкладке «Статус» можно посмотреть версии установленных прошивок.

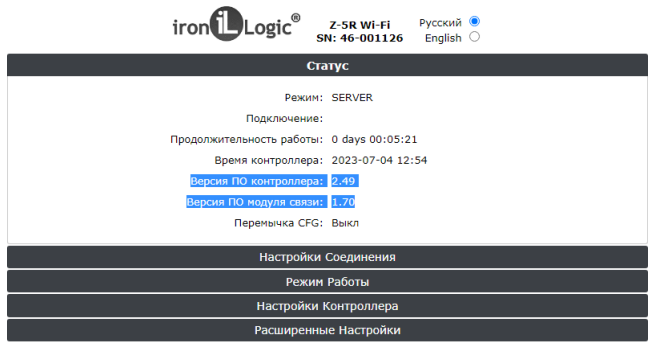

После обновления прошивок нужно перезагрузить контроллер по питанию.